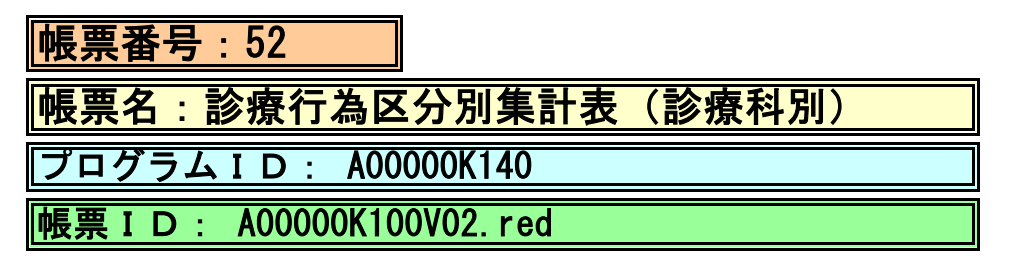

## (1) プログラムの概要

指定日または指定期間において、各診療科別に診療行為区分別の点数と回数を集計して印字します。

- (2) インストール手順
	- 1. [03 プログラム更新]-[F4 プラグイン] よりインストールを行います。 ※日レセ クラウド版をご利用の場合は、「マスターメニュー」の[プラグイン]より インストールを行います。
	- 2. [プラグイン]画面にて、プログラム名"集計表"を選択し、 「組込」ボタンをクリックします。
	- 3. "集計表"の"インストール済み"欄に「○」が表示されたらインストール完了です。

## (3) CSVファイル 出力機能

 CSV出力に対応しています。 プログラム実行後、CSV出力ボタンより出力が可能です。

## (4) プログラムIDの登録とパラメータの設定

 「01 医事業務」、「91 マスタ登録」、「101 システム管理マスタ」に移動してください。 「3002 統計帳票出力情報(月次)」に対して以下のプログラム登録の処理を行います。 ・「区分コード」は任意に設定、「選択番号」は'1'、「有効年月日」は'00000000~99999999' ・プログラム登録設定情報 帳票番号 :任意に設定 帳票名 : 診療行為区分別集計表 **プログラム名 : A00000K100**  帳票パラメタ1 :出力帳票 FREE "任意"にチェック 帳票パラメタ2 :対象年月 YM YM "必須"にチェック 帳票パラメタ3 :入外区分 : インド FREE "必須"にチェック 帳票パラメタ4 :保険適用外 FREE "任意"にチェック 帳票パラメタ5 :包括区分 FREE "任意"にチェック 帳票パラメタ6 :表示区分 : ポント FREE "任意"にチェック

## (5) パラメータの詳細

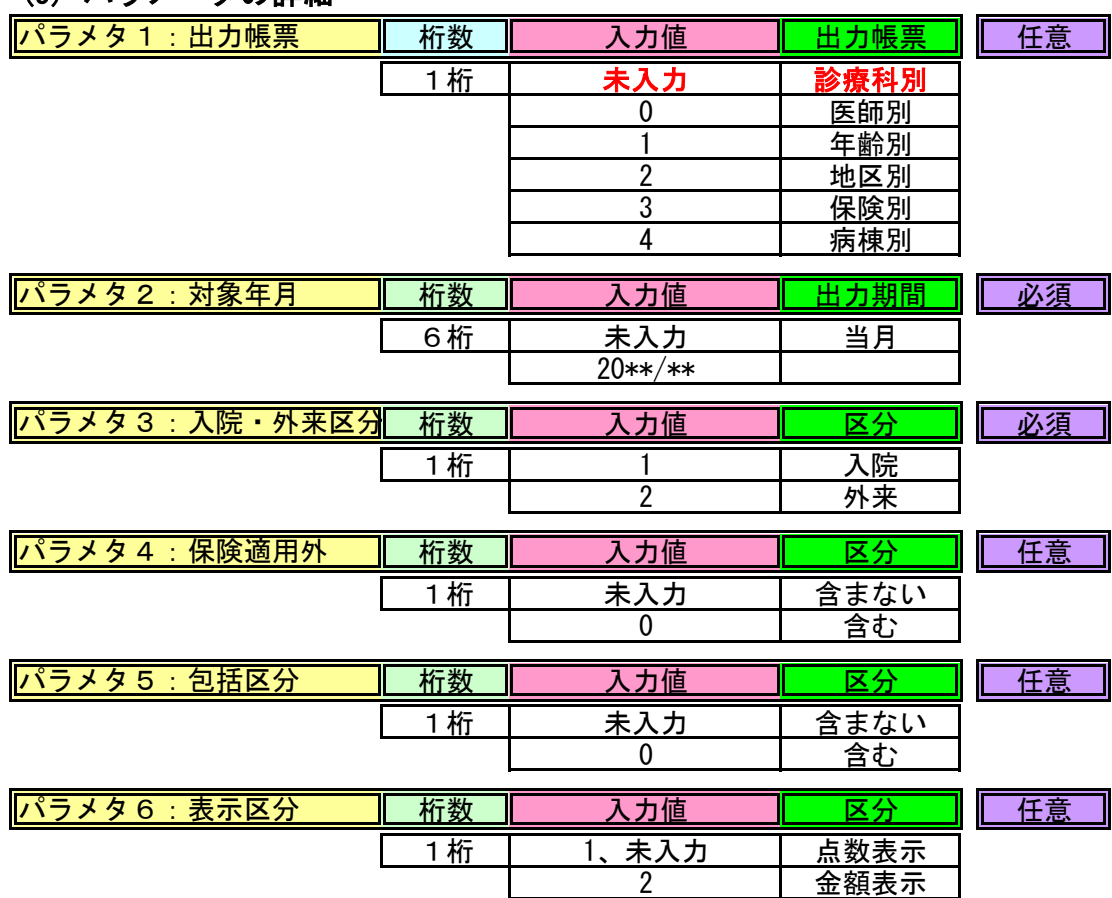